## **Voluntary Self-Identification Information Instructions**

Completion of this form is **voluntary** and will not affect your opportunity for employment, or the terms or conditions of your employment. This form will be used for reporting purposes only and will be kept separate from all other personnel records only accessed by the Human Resources department.

- 1. Log in to My Redlands
- 2. Select HR Portal

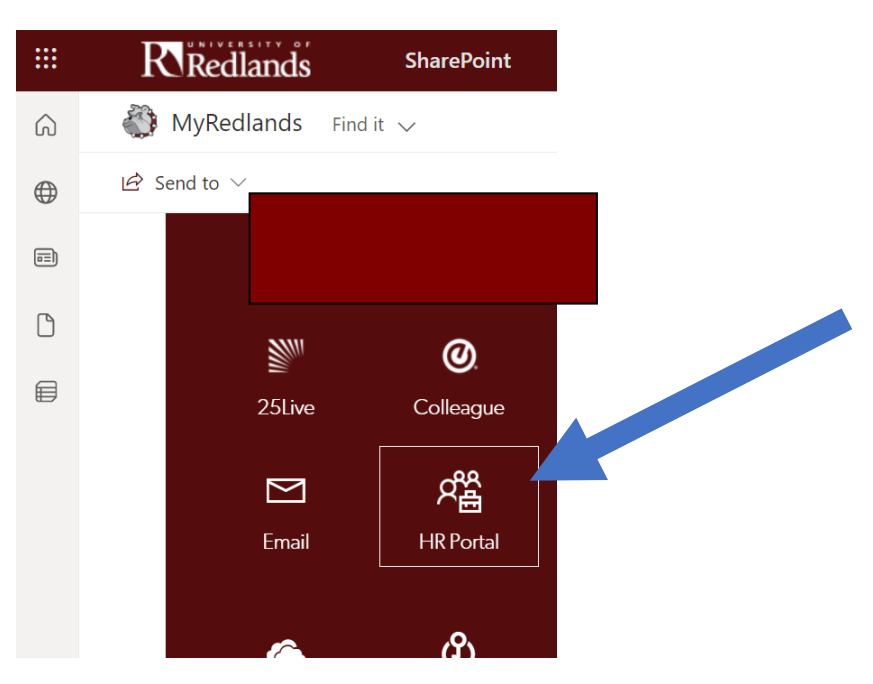

3. Click on the icon as shown below, Myself

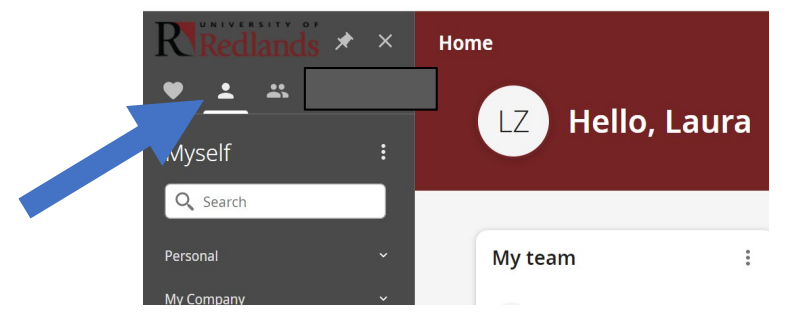

4. Under the Personal section, expanded, click on Private Info

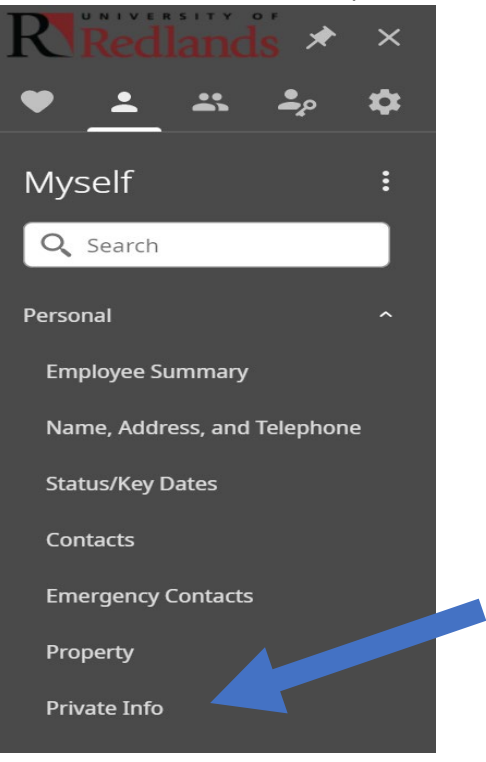

5. The screen will change and then select the edit icon

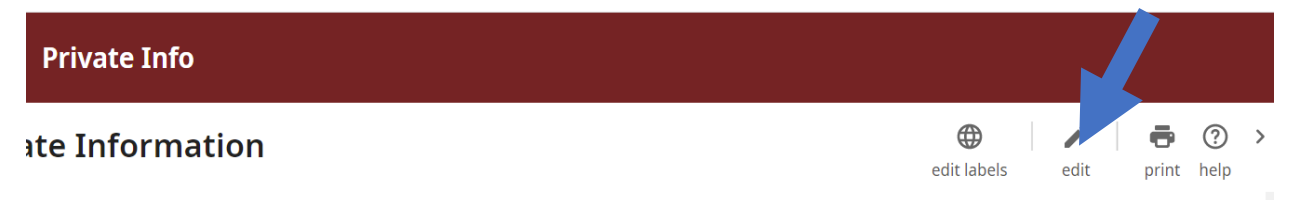

6. If the gender option has information you can exit. If the information is inaccurate or blank, elect the appropriate selection in the Gender and Ethnic ID boxes.

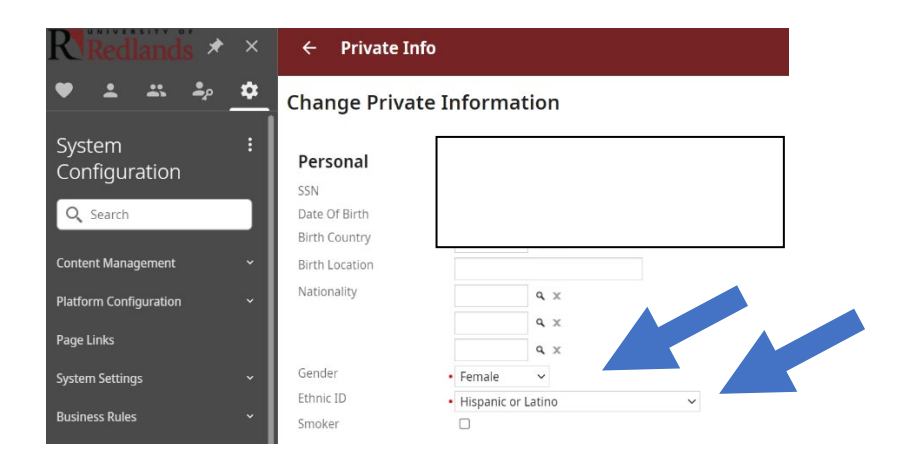

7. Last step, click on the Save icon. Thank you!

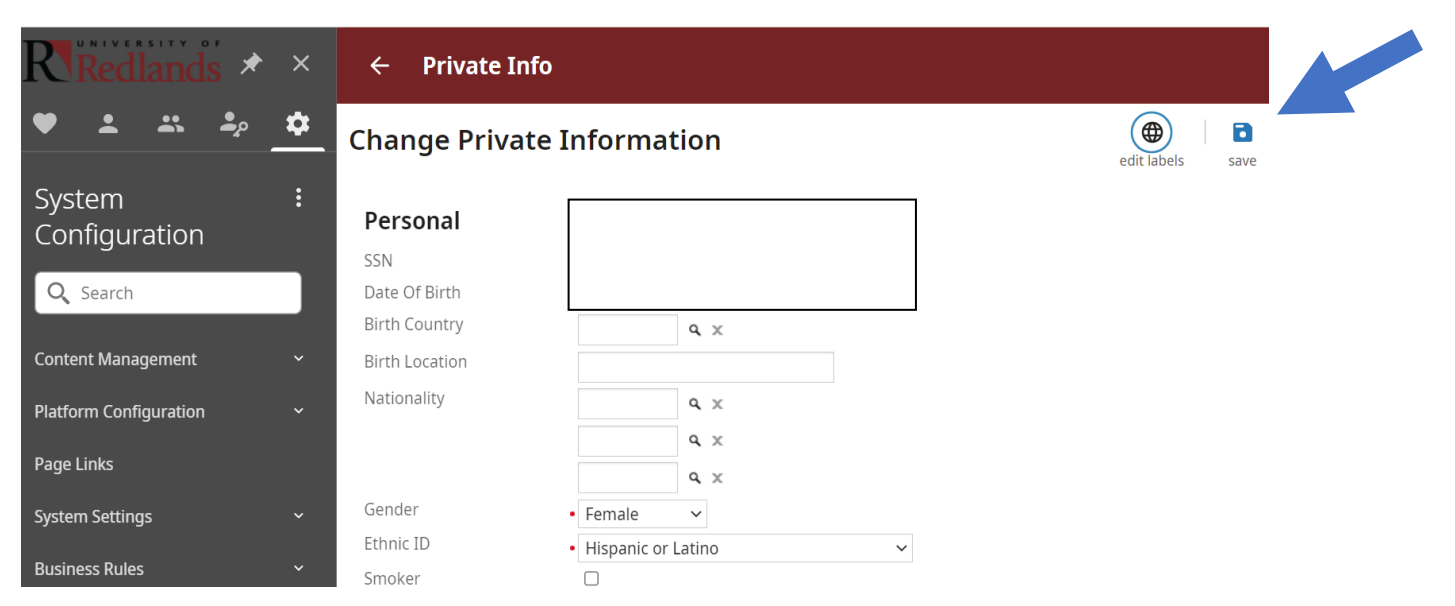